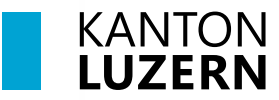

#### **Berufsbildungszentrum Gesundheit und Soziales**

Sursee, 10. Juli 2023 MUB

## **BYOD-Start-Checkliste für Lernende des BBZG**

## **[1. WLAN Anmeldung mit privaten Geräten](https://beruf.lu.ch/Berufslehre/Berufslehre_im_Betrieb/Berufsfachschule/berufsbildungszentren/bbzg/ICT/WLAN_im_Schulhaus)**

Sie können sich mit dem eigenen Benutzerkonto **(vorname\_nachname@sluz.ch)** im WLAN-Netz der Schule **«SLUZ-BYOD»** anmelden und sich so mit dem WLAN verbinden.

*Hinweis für Lehrperson: Schulaccount Passwörter für die Lernenden bereitstellen!*

Anmeldung WLAN mit übrigen privaten Geräten für Lernende

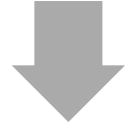

## **2. Zertifikat installieren**

Bei der Internetnutzung mit privaten Geräten (Notebooks, Smartphones) in [kantonalen Schulhäusern muss das «HTTPS-Zertifikat» installiert werden, ansonsten](https://beruf.lu.ch/Berufslehre/Berufslehre_im_Betrieb/Berufsfachschule/berufsbildungszentren/bbzg/ICT/WLAN_im_Schulhaus)  funktioniert der Browser nicht korrekt.

Im Browser in der Adresszeile direkt **bbzg.lu.ch** eingeben.

- -> links im Menü **ICT -> WLAN im Schulhaus** anwählen.
- -> In der Mitte unten auf **Download Zertifikat** anwählen
- -> gemäss Anleitung installieren
- Installationsanleitung Zertifikat PC\_MAC

### **3. Accountregistrierung / Passwortreset**

Registrieren Sie Ihre SLUZ E-Mail Adresse für den selbständigen Passwortwechsel. Dazu brauchen Sie ein Handy. Wenn Sie Ihr Passwort vergessen haben oder Ihr [Account gesperrt ist, können Sie damit das Passwort selber ändern oder entsperren.](https://beruf.lu.ch/Berufslehre/Berufslehre_im_Betrieb/Berufsfachschule/berufsbildungszentren/bbzg/ICT/Passwortwechsel)  Bitte führen Sie nach der Registrierung den Passwortreset durch.

- -> Website **bbzg.lu.ch** -> rechts aussen bei **Aktuelles** Link **Passwortwechsel** anklicken
- -> **Anleitung für Lernende** anklicken -> Kapitel 1 und 2 durchführen

**Passwortregistrierung und Passwortreset (**an sicherem Ort speichern**)**

**⇔** Anleitung für Lernende

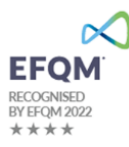

## **4. Microsoft 365 Anmeldung (M365)**

[Bei Microsoft 365 mit Ihrem Benutzerkonto anmelden \(SLUZ E-Mail Adresse und](https://www.office.com/)  **neues** Passwort). Eine Einführung in die Nutzung der Apps von M365 am BBZG erhalten Sie von Ihren Lehrpersonen.

-> Website **bbzg.lu.ch** öffnen -> Im Menü links **ICT** anwählen -> rechts aussen bei **Aktuell** -> **Zugang Office 365** anwählen oder beim Browser **office.com** eingeben.

https://www.office.com

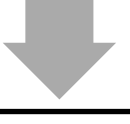

## **[5. Microsoft 365 Apps aktivieren oder installieren](https://beruf.lu.ch/Berufslehre/Berufslehre_im_Betrieb/Berufsfachschule/berufsbildungszentren/bbzg/ICT/Software)**

Im Browser die Website **www.office.com** öffnen.

Die M365 Startseite öffnet. Infos über Apps und Kontoinfos sind ersichtlich. *-> Favorit im Browser anlegen*

#### **Windows 10/11 -> Office ist bereits installiert** *Office mit dem SLUZ Schulkonto aktivieren:*

-> Word öffnen -> Menü "**Datei** anwählen -> links unten "Konto" anwählen -> mit Schul-E-Mail Adresse anmelden -> Office-Apps werden aktiviert

#### **Windows 10/11 oder MacOS -> Office ist noch nicht installiert:**

- -> Auf der M365 Startseite rechts aussen **Apps installieren** anwählen
- -> Installation **zu Hause** durchführen
- -> Anleitung zur Installation:  $\Rightarrow$  Anleitung (Office Installation)

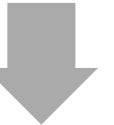

### **6. Teams installieren und anmelden**

#### **[Teams herunterladen und installieren \(Teams Version for Education\)](https://teams.microsoft.com)**

- -> Auf der **M365 Startseite (office.com)** links aussen Teams öffnen oder **https://teams.microsoft.com/** im Browser eingeben.
- -> Teams wird in der Webversion geöffnet
- -> rechts oben die drei ... anklicken und **Desptop-App herunterladen** anwählen. Die Datei wird im Download Ordner gespeichert
- -> heruntergeladenen Datei anklicken und installieren
- -> Teams wird nach der Installation gestartet -> Mit der **Schul E-Mail anmelden**

## **7. Outlook SLUZ E-Mail**

- -> Bei **M365 Startseite (office.com)** links Outlook anklicken.
- -> Outlook Webmail wird angezeigt.
- *-> Favorit im Browser anlegen*

#### *Hinweis Outlook App:*

[Ist die Outlook App schon installiert kann die SLUZ Schul-E-Mail über das Menü](https://outlook.office.com/)  Datei -> bei Kontoinformationen -> **Konto hinzufügen** ergänzt werden

## **8. schulNetz Anmeldung**

[Im schulNetz können Sie Ihren persönlichen Stundenplan, aktuelle Prüfungsnoten,](https://beruf.lu.ch/Berufslehre/Berufslehre_im_Betrieb/Berufsfachschule/berufsbildungszentren/bbzg/ICT/schulNetz)  Klassen- und Terminlisten, Dokumente, Absenzen und angesagte Prüfungen einsehen.

**Wichtig: Die schulNetz Anmeldung kann frühestens 2 Stunden nach der Mobile-Registrierung (Punkt 3) durchgeführt werden.**

- -> Website **bbzg.lu.ch** -> links im Menü **ICT** anwählen -> links unten **schulNetz** anwählen
- *-> Favorit im Browser anlegen*

Link zu Info schulNetz:  $\Rightarrow$  SchulNetz

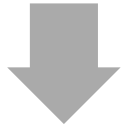

#### **[9. Drucken mit der LegicCard \(LegicCard koppeln\)](https://beruf.lu.ch/Berufslehre/Berufslehre_im_Betrieb/Berufsfachschule/berufsbildungszentren/bbzg/ICT/LegicCard)**

Alle Lernenden erhalten von der Berufsfachschule einen Lernenden-Ausweis. Mit dieser sogenannten "LegicCard" kann an den öffentlichen Multifunktionsgeräten kopiert und gedruckt werden (ab USB-Stick oder mittels eigenem Notebook kontaktlos). Mit der Eingabe der SLUZ-Benutzerdaten kann auch ohne LegicCard gedruckt werden.

Anleitung LegicCard und BYOD-Drucken

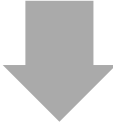

### **10. WLAN Anmeldung mit dem Smartphone**

[Sie können das WLAN-Netz «SLUZ-BYOD» auch mit dem Smartphone nutzen. Auch](https://beruf.lu.ch/Berufslehre/Berufslehre_im_Betrieb/Berufsfachschule/berufsbildungszentren/bbzg/ICT/WLAN_im_Schulhaus)  bei der Nutzung mit Smartphones muss das «Google-Zertifikat» auf dem Gerät installiert werden. Das Zertifikat kann direkt auf dem Smartphone über den Link «Zertifikat für Android und Windows» heruntergeladen und installiert werden.

Anmeldung WLAN mit privatem Smartphone für Lernende

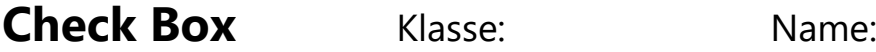

# *Kreuzen Sie an, was Sie erledigt haben.*

- ☐ 1. WLAN Anmeldung mit privatem Gerät
- ☐ 2. Zertifikat installieren
- ☐ 3. Accountregistrierung / Passwortreset
- ☐ 4. Microsoft 365 Anmeldung
- ☐ 5. Microsoft 365 Apps aktivieren oder installieren
- ☐ 6. Teams installieren und anmelden
- ☐ 7. Outlook SLUZ E-Mail
- ☐ 8. schulNetz Anmeldung
- □ 9. Drucken mit der LegicCard
- ☐ 10. WLAN Anmeldung mit dem Smartphone